## **LINKSYS MANUAL**

## PAP2T

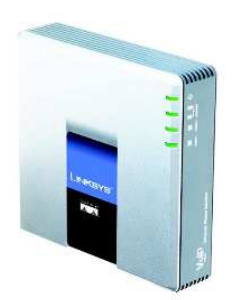

**1.** How to reset the PAP2:

Lift the handset and press \*\*\*\* to enter the configuration menu. Now press 73738# and then press 1 to confirm. Now the device will reset and you can reconfigure according to the manual.

**2.** How to find the device IP (LinksysPAPIP):

Lift the handset and press \*\*\*\* (Star key) four times. This will take you to the configuration menu. Now press 110# It will announce the device IP now

**3.** Open your web browser and navigate to the URL:

## **http://<LinksysPAPIP>/admin/advanced**

**4.** A setup page will appear. Choose the Internet connection type depending on how your ISP assigns you your Internet Protocol (IP) number. When you have finished your settings click on **'Save Settings'.** When your Router Setup screen comes back up, you should be able to browse the Internet from your PC. If not, contact your ISP.

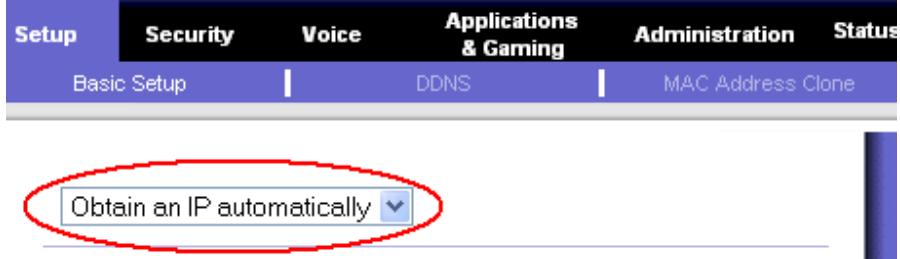

**5.** Next, choose from the main menu **'Voice'** and then **Line1**. Enter your **Mytunu Generic Terminal** into the **User Id:** field and **SIP password** into the **Authenticate Password:** field. Enter **sbc.telintel.net** into **Registration/Proxy Server:** field.

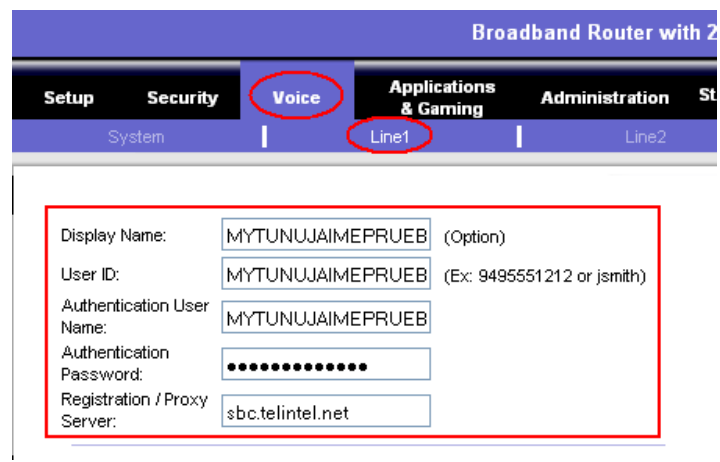

**6.** Finally, in **Voice Quality:** choose **G.729**.

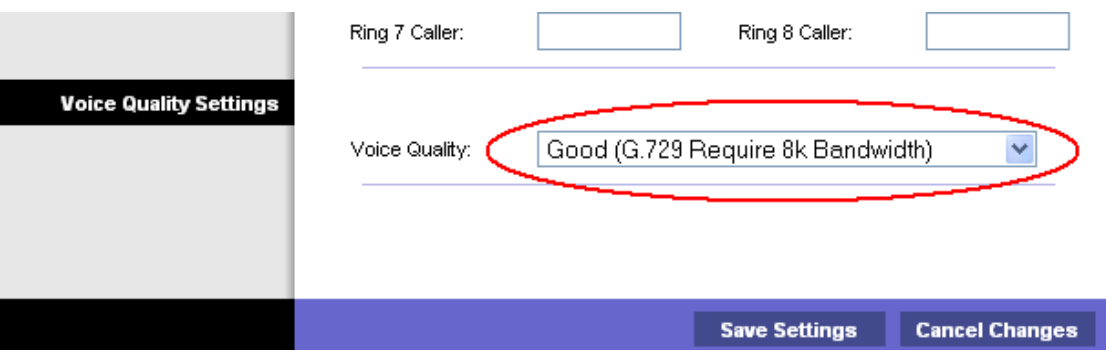

## WHEN YOU HAVE FINISHED YOUR SETTINGS CLICK ON **'SAVE SETTINGS'**